# D-Link **Quick Installation Guide**

**Zur Einrichtung des Produkts können Sie einen aktuellen Web-Browser verwenden, z.B. Internet Explorer 6.0 oder Netscape Navigator 6.2.3.**

**2.4/5 GHz Multimode Wireless Router**

**DI-764**

### **Voraussetzungen**

- **1.** Um Ihren High-Speed Internet-Zugang über den Router für mehrere Rechner zugänglich machen können, benötigen Sie ein **Ethernet-basiertes** Kabel- oder DSL-Modem und ein bereits bestehendes Konto bei einem Internet Service Provider (ISP).
- **2.** Wir empfehlen Ihnen, zur Konfiguration des DI-764 Multimode Wireless Routers den Rechner zu verwenden, der mit Ihrem Modem verbunden ist. Der DI-764 fungiert standardmäßig als DHCP-Server und weist alle erforderlichen IP-Adressinformationen innerhalb Ihres Netzwerks zu. **Der Anhang am Ende des Quick Installation Guide bzw. des Handbuches auf der CD-ROM enthält weitere Informationen darüber, wie Sie die einzelnen Netzwerkadapter so konfigurieren, dass diese die entsprechende IP-Adresse automatisch empfangen können.**

### **Prüfen des Paketinhalts**

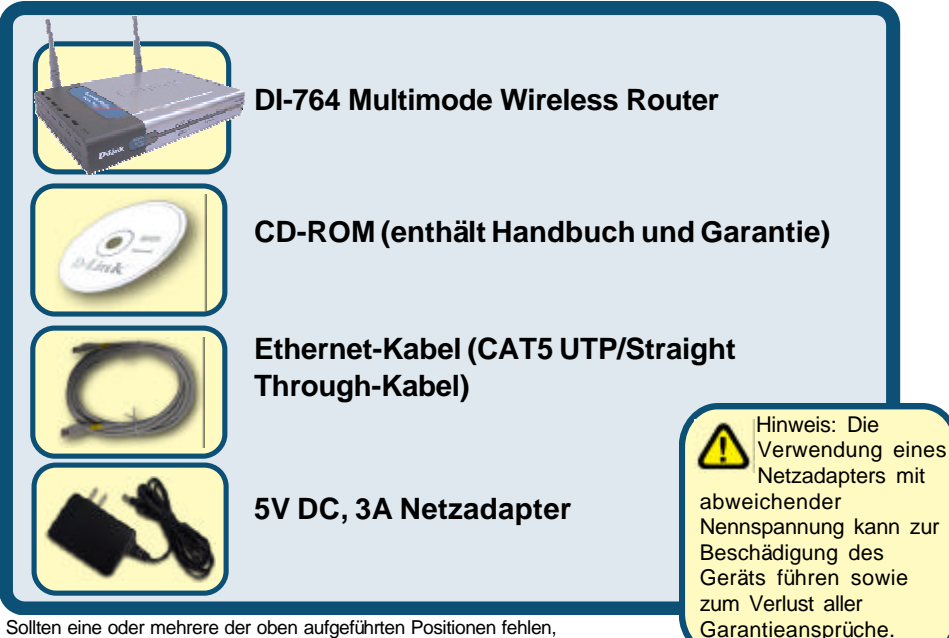

kontaktieren Sie bitte Ihren Händler.

©2002 D-Link Systems, Inc. Alle Rechte vorbehalten.Warenzeichen oder eingetragene Warenzeichen sind Eigentum der entsprechenden Inhaber.Änderungen an Software und Spezifikationen vorbehalten.DI-764.08132002

### **Anschließen des DI-764 Multimode Wireless Routers an Ihr Netzwerk**

- **A.** Verbinden Sie den Netzadapter zuerst mit dem **Anschluss** auf der Rückseite des DI-764 und schließen Sie das andere Ende des Adapters an eine Wandsteckdose oder Steckleiste an.Bei erfolgreicher Verbindung mit der Stromversorgung leuchtet das Stromanzeige-LED **(ON)** auf.
- **B.** Verbinden Sie das eine Ende des Ethernet-Kabels mit dem **WAN-Port** auf der Rückseite des DI-764 und das andere mit dem Ethernet-Port Ihres Kabel- bzw. DSL-Modems.Wenn die Verbindung korrekt aufgebaut wurde, leuchtet das WAN LED auf.
- **C.** Verbinden Sie ein Ende eines Ethernet-Kabels mit dem **LAN-Anschluss 1** auf der Rückseite des DI-764 und das andere Ende mit einem freien Ethernet-Anschluss an der Netzwerkkarte des Computers, mit dem Sie die Konfiguration des DI-764 durchführen. Die LED-Betriebsanzeige für den LAN-Anschluss 1 leuchtet und zeigt dadurch an, dass eine Verbindung hergestellt wurde. (Hinweis: Bei einigen Computern ist ein Netzwerkadapter vorinstalliert.)
- **D.** Mit drahtlosen Adaptern gemäß 802.11a ausgestattete Computer können eine Verbindung mit dem DI-764 aufbauen. Die drahtlose Cardbus-Netzwerkkarte DWL-A650 *Air*Pro und die drahtlose PCI-Netzwerkkarte DWL-A520 *Air*Pro können mit den Standardeinstellungen im Lieferzustand eine Verbindung mit dem Router aufbauen. Mit drahtlosen Adaptern gemäß 802.11b ausgestattete Computer können eine Verbindung mit dem DI-764 aufbauen. Die drahtlose Cardbus-Netzwerkkarte DWL-650+ *Air*Plus und die drahtlose PCI-Netzwerkkarte DWL-520+ *Air*Plus können mit den Standardeinstellungen im Lieferzustand eine Verbindung mit dem Router aufbauen.

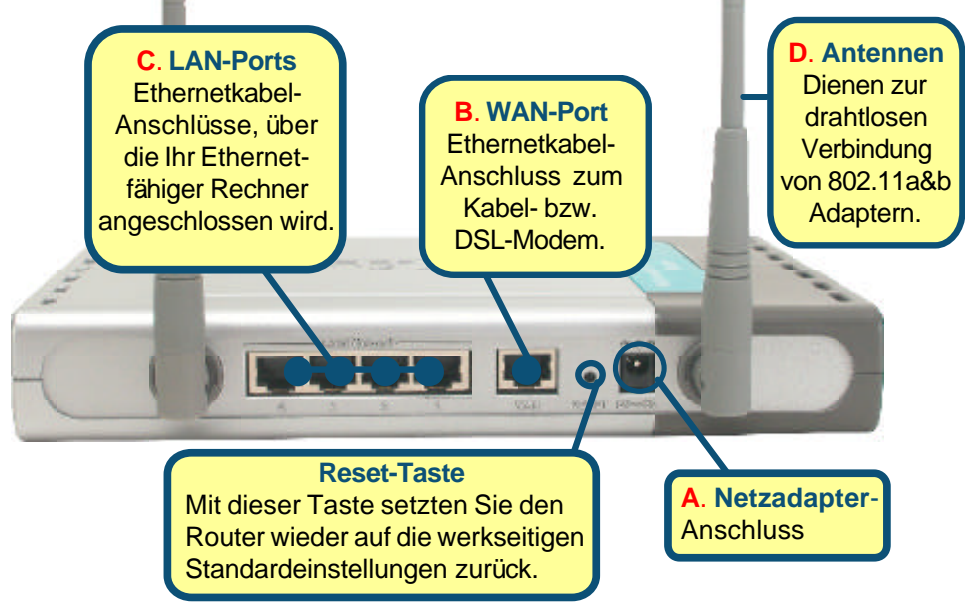

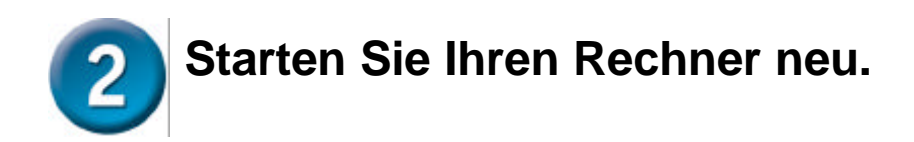

### **Verbinden Sie weitere Rechner mit dem DI-764.**

Ü ber die noch freien Ethernet LAN-Schnittstellen auf der Rückseite des DI-764 können Sie mit zusätzlichen Ethernet-Kabeln (CAT5 UTP) weitere Ethernet-fähige Rechner verbinden.

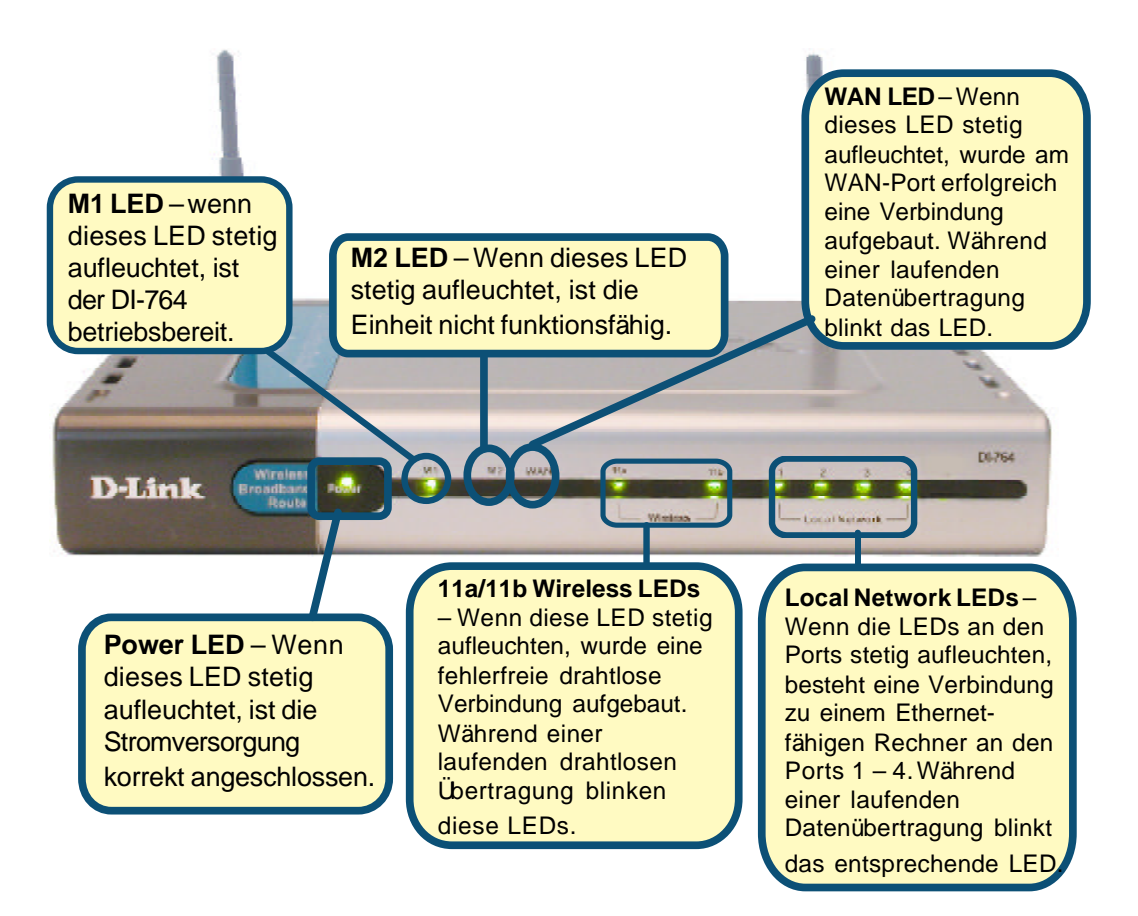

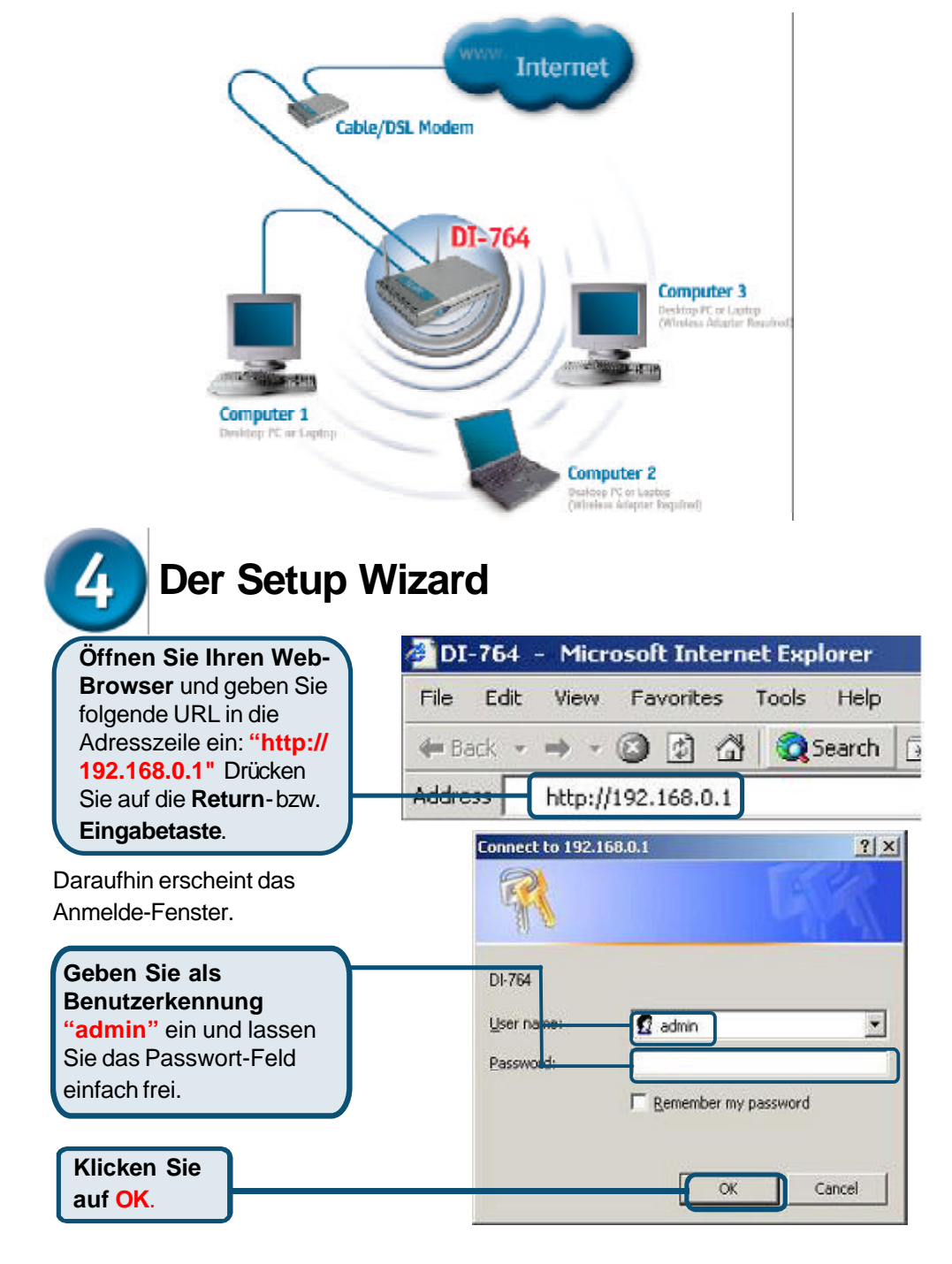

Wenn Sie die in diesem *Quick Installation Guide* erläuterten Schritte ausgeführt haben, sollte Ihr Netzwerk etwa wie folgt aussehen:

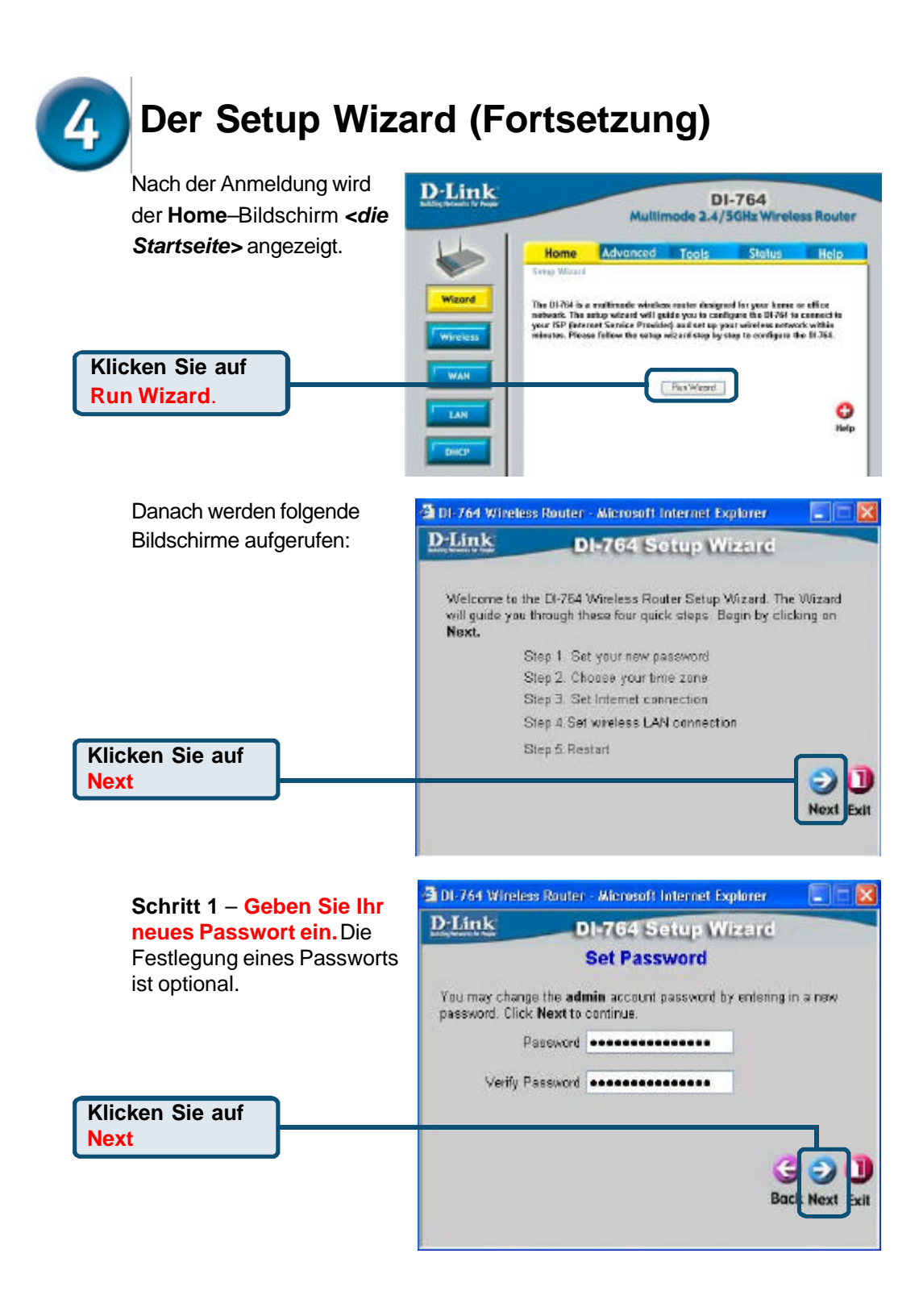

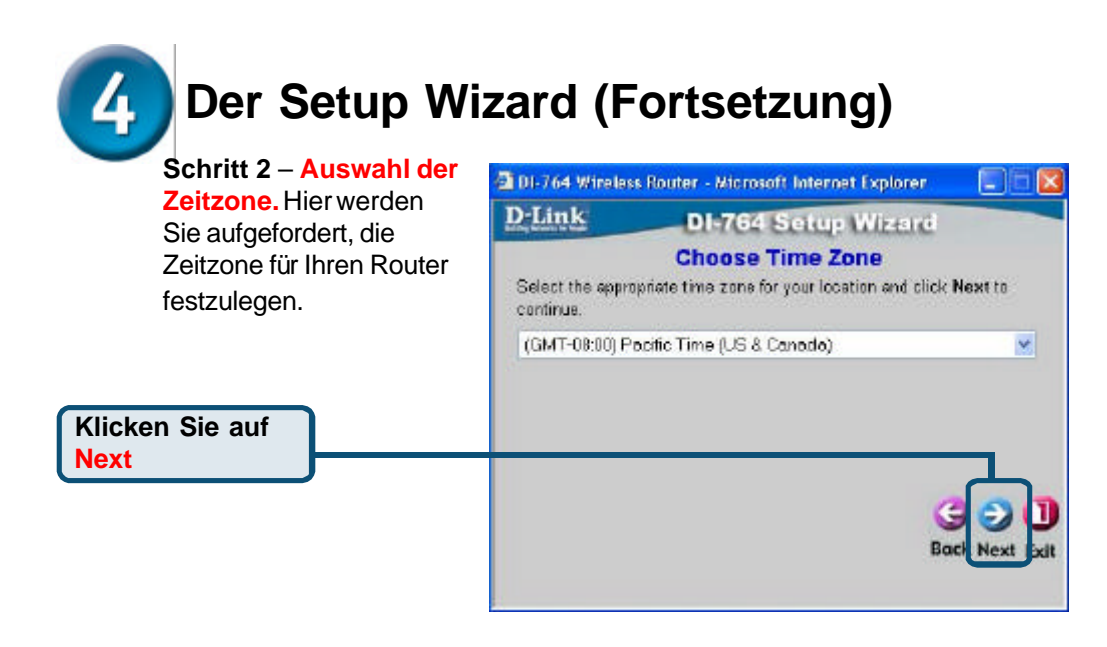

**Schritt 3** – **Auswahl Ihrer Internet-Verbindung.**Hier werden Sie aufgefordert, die Internet-Verbindungsart für Ihren Router

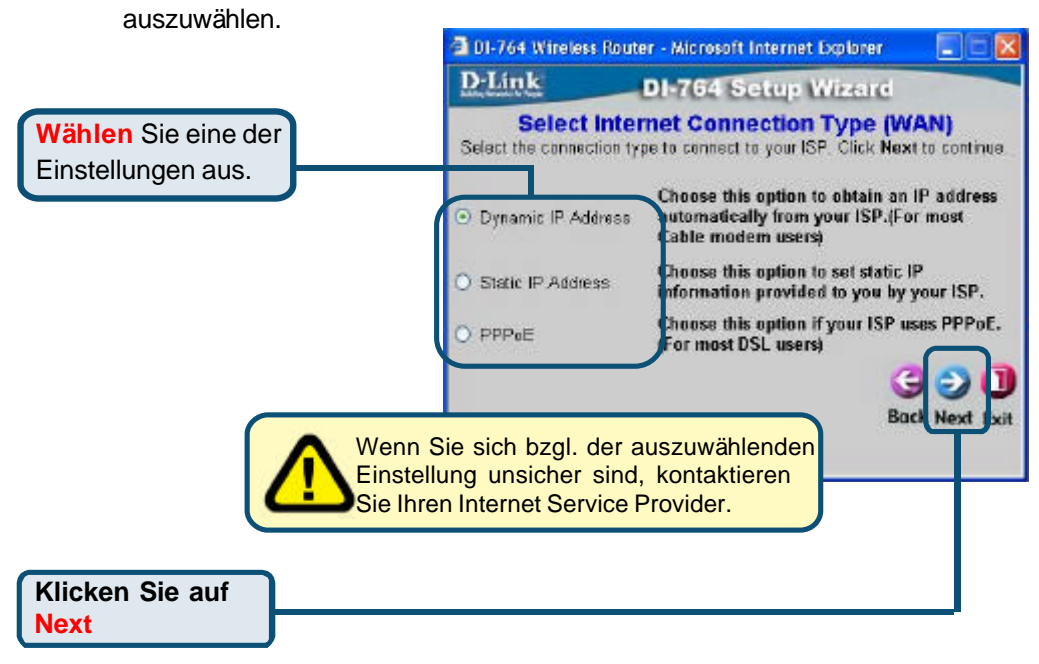

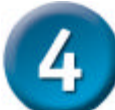

### **Der Setup Wizard (Fortsetzung)**

Wenn Sie die Option <sup>5</sup> DI-764 Wireless Router - Microsoft Internet Explorer  $\Box$  $\times$ **Dynamic IP Address** D-Link **DI-764 Setup Wizard** ausgewählt haben, wird der Set Dynamic IP Address folgende Bildschirm angezeigt: If your ISP require you to enter a specific host name or specific MAC. address, please enter it in. The Clone MAC Address button is used<br>to copy the MAC address of your Ethernel adapter to the DI-764 Wireless Router, Click Next to continue. Klicken Sie auf die Schaltfläche Host Name Dual Band Wireless Router (optional) **"Clone MAC Address"** um die MAC 00 - 11 - 22 - 33 - 44 - 56 (optional) MAC-Adresse des Clone MAC Address Netzwerkadapters Ihres Rechners automatisch zu **Was ist eine MAC-Adresse?** kopieren. Natürlich können Sie Jedem Netzwerkadapter ist eine die MAC-Adresse auch von eigene Media Access Control (MAC)- Hand eingeben. Adresse zugeordnet.Beachten Sie, dass einige Rechner und Peripherie-Geräte bereits mit einem integrierten Netzwerkadapter ausgestattet sind. **Klicken Sie auf Next** Wenn Ihr ISP eine

#### **Statische IP-Adresse** 2 DI 764 Wireless Router - Microsoft Internet Explorer voraussetzt und die CER entsprechende Option D-Link **DI-764 Setup Wizard** ausgewählt ist, wird der **Set Static IP Address** folgende Bildschirm Enter in the static IP information provided to you by your ISP. Click Next angezeigt: to continue WAN IP Address 0000 Geben Sie die IP-WAN Subnet Mask 00.00 Adressdaten Ihres ISPs ein. WAN Gateway Address 0.0.0.0 Achten Sie darauf, dass Sie Primary DNS Address 0.0.0.0 alle obligatorischen Felder Secondary DNS Address 0.0.0.0 (optional) ausfüllen. Boc Next  $E = H$ **Klicken Sie auf Next**

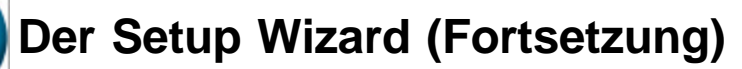

Wenn Ihr ISP das **PPPoE** (Pointto-Point Protocol over Ethernet) verwendet und die entsprechende Option ausgewählt wurde, wird der folgende Bildschirm aufgerufen:

> Eine eventuell bereits auf Ihrem

Rechner vorhandene PPPoE-Clientsoftware ist zu deinstallieren.

4

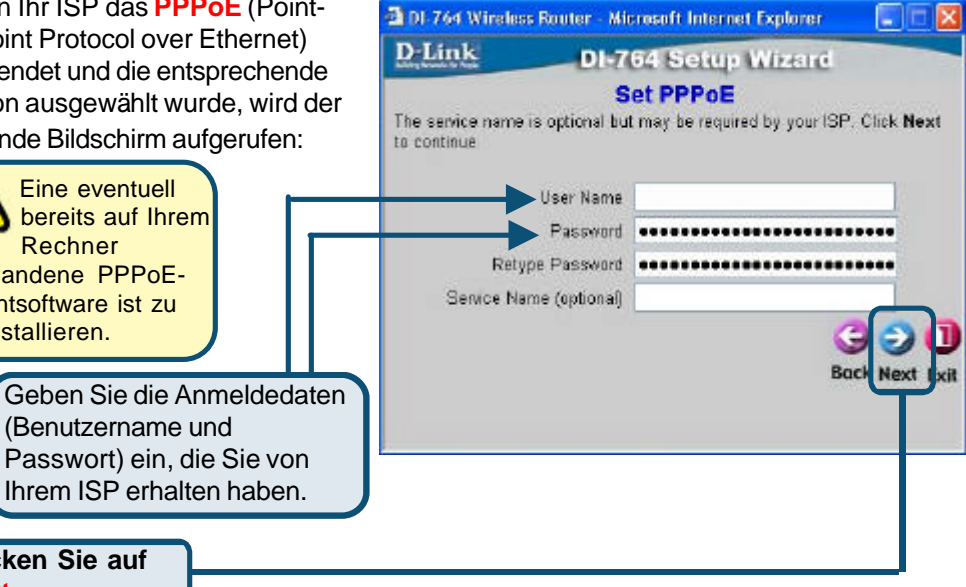

### **Schritt 4** – **Drahtlose**

**Klicken Sie auf**

**Next**

**Konfiguration.** Die Standardeinstellungen Ihres drahtlosen 802.11a Netzwerks sind wie folgt:

SSID = **default**

Channel = **52** Turbo Mode = **Off** Ggf. müssen Sie diese Einstellungen für Ihr drahtloses Netzwerk ändern.

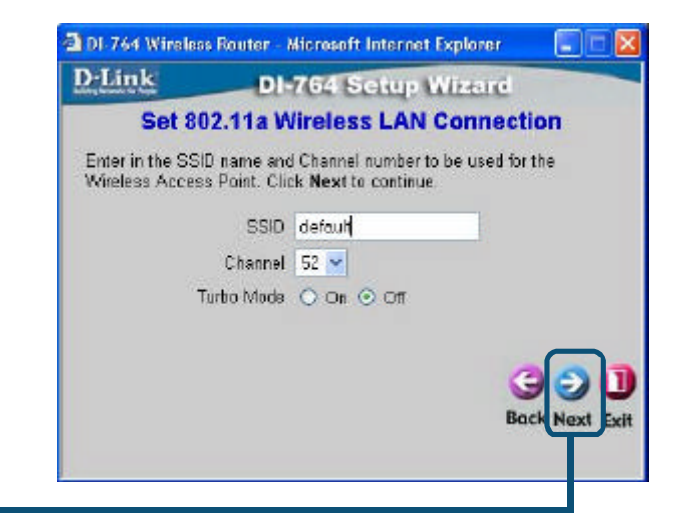

**Klicken Sie auf Next**

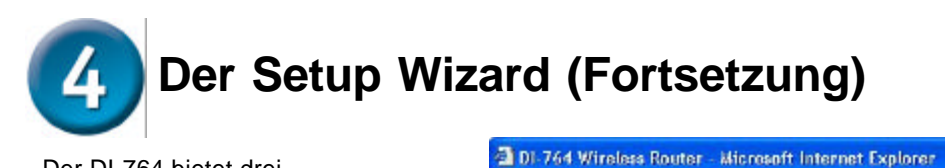

Der DI-764 bietet drei Verschlüsselungsstufen zur Absicherung der drahtlosen Übertragung, sofern Sie eine Verschlüsselung für Ihr 802.11a Netzwerk wünschen: 64-Bit, 128-Bit und 152-Bit.**Standardmäßig ist die Verschlüsselungsoption deaktiviert.** Sie können die

Verschlüsselungseinstellungen ändern, um das Sicherheitsniveau für die drahtlose Übertragung zu erhöhen.

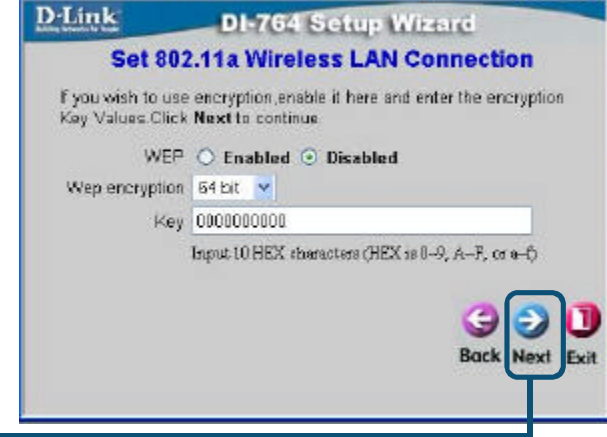

 $\Box \Box$ 

**Klicken Sie auf Next**

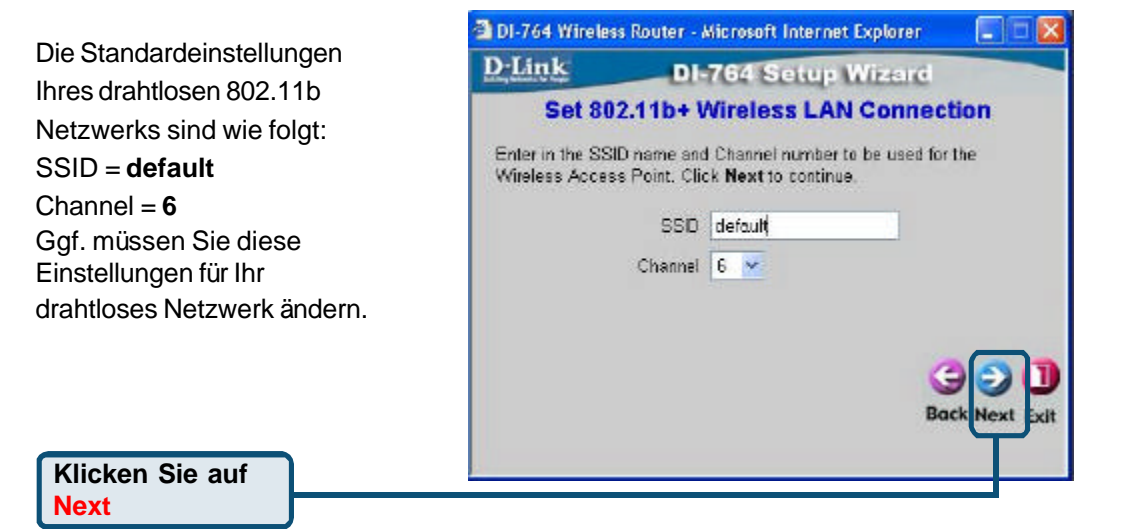

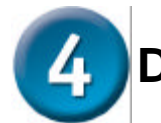

## **Der Setup Wizard (Fortsetzung)**

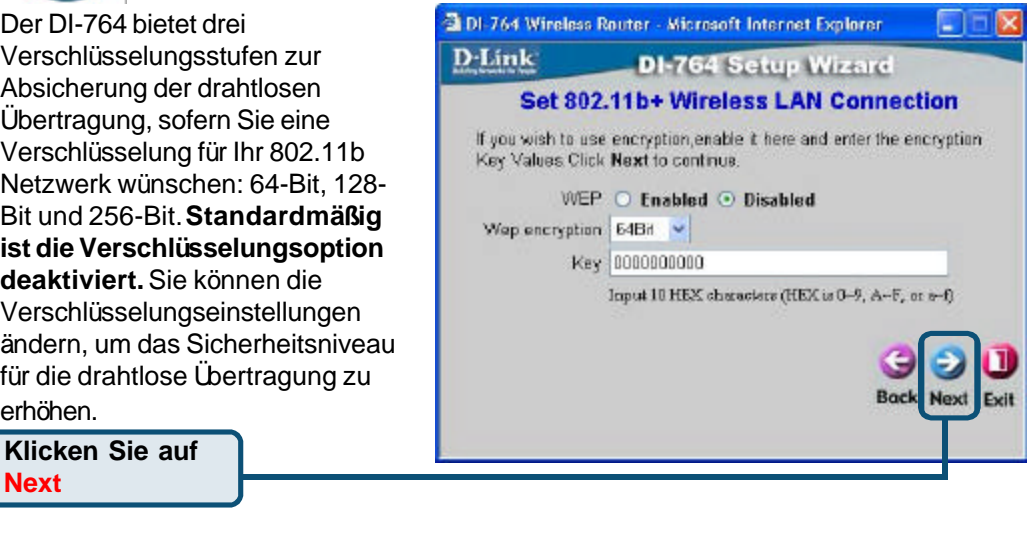

### **Glückwunsch! Das Setup ist nun** 5 **abgeschlossen.**

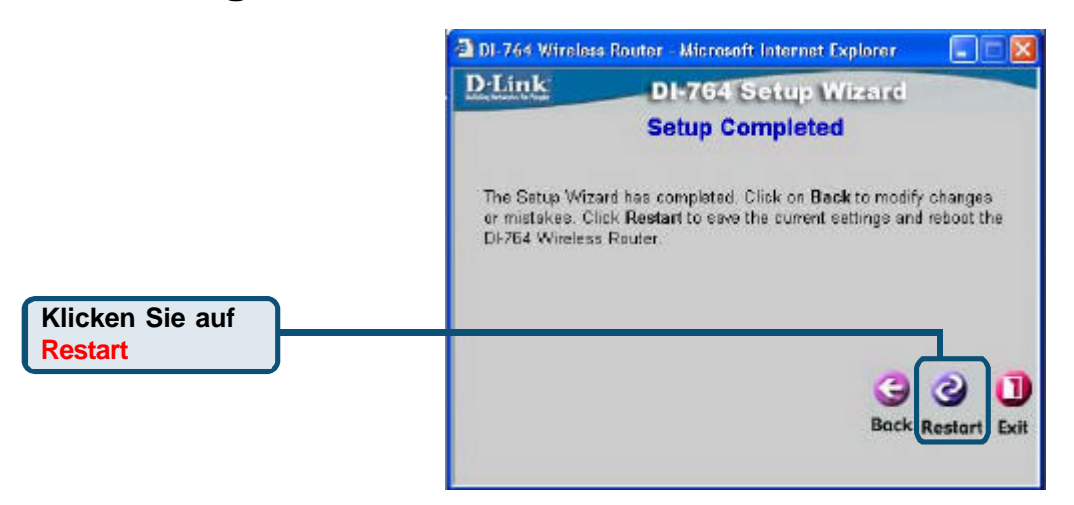

**Installation beenden und Internetverbindung testen.**

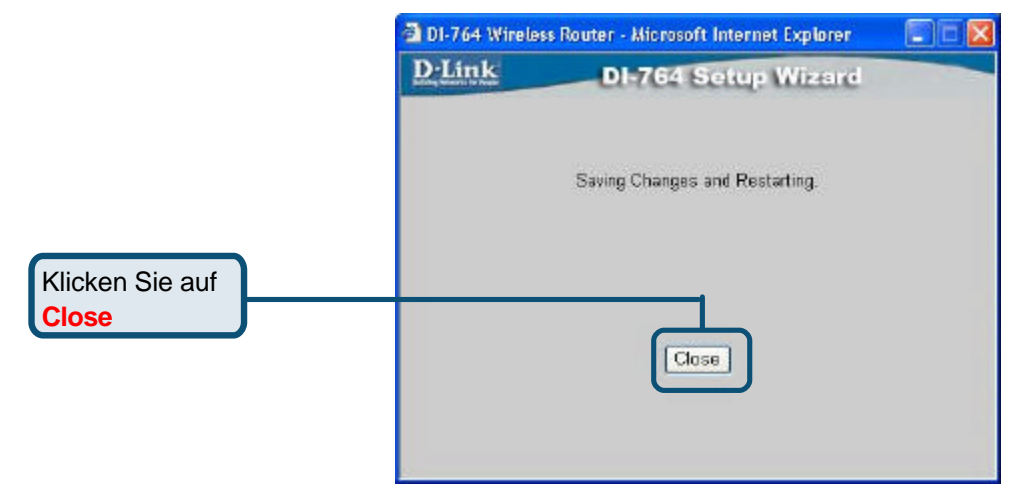

Abschließend wird wieder die Registerkarte "Home" angezeigt.

### Klicken Sie auf **Exit**

Weitere Informationen, zum Beispiel zu zusätzlichen Einstellungen, finden Sie auf den Registerkarten "**Advanced**", "**Tools**" und "Status" auf der webbasierten Verwaltungsoberfläche oder im Handbuch auf der CD-ROM. Starten Sie Ihren Webbrowser erneut (*Internet Explorer oder Netscape Navigator*), und rufen Sie eine beliebige Webseite auf. Auf diese Weise können Sie prüfen, ob die Verbindung mit dem Internet funktioniert.

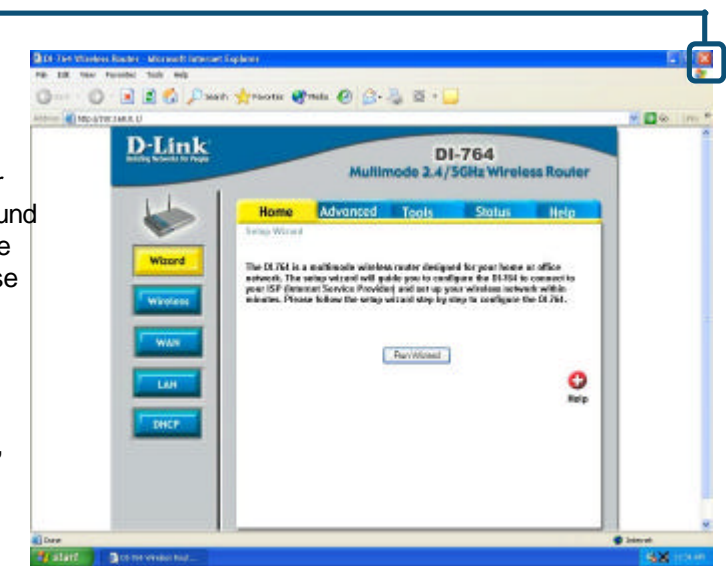

### **ANHANG**

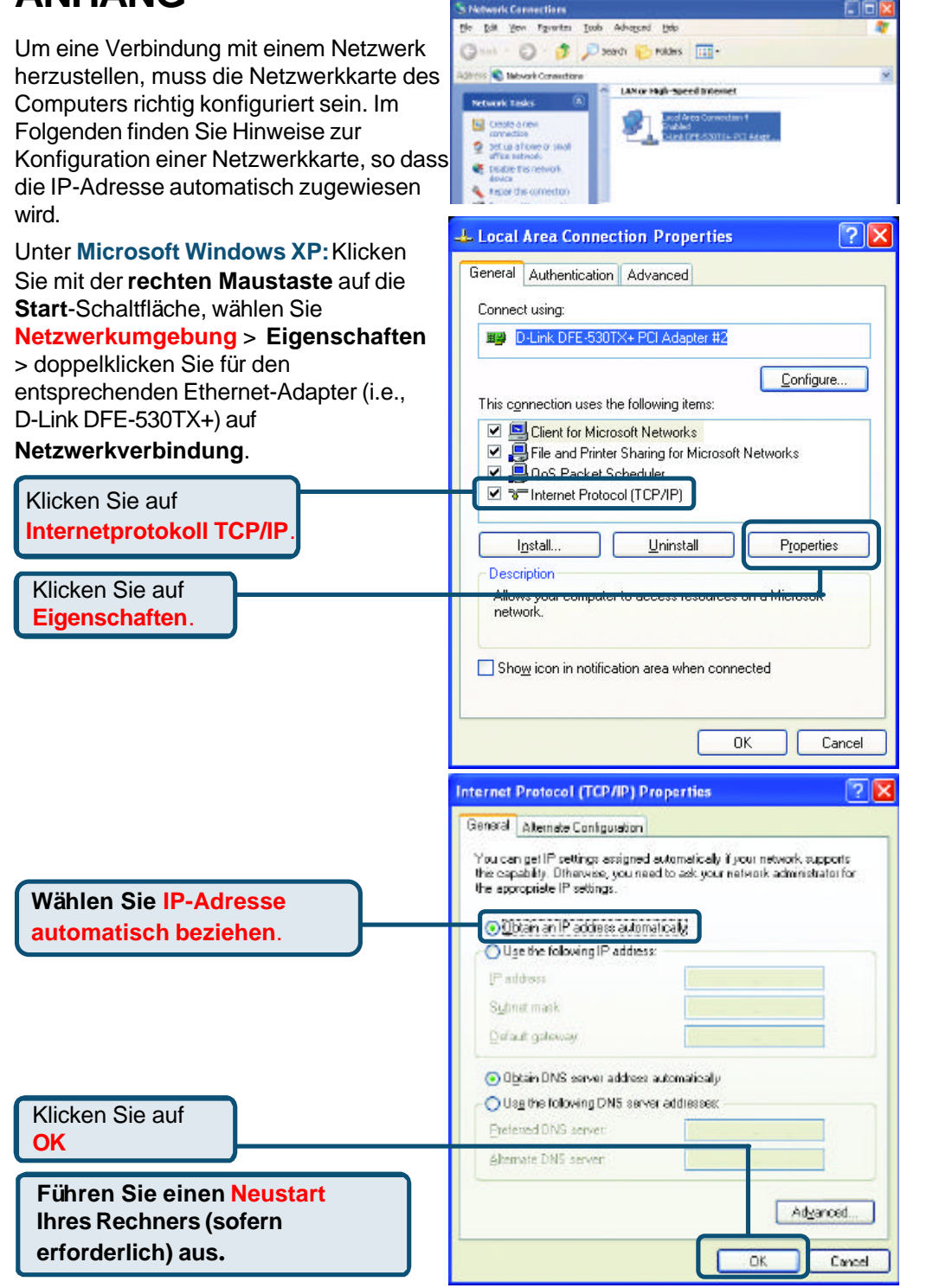

**Si Nebu** 

#### Unter **Apple Macintosh OS X:**

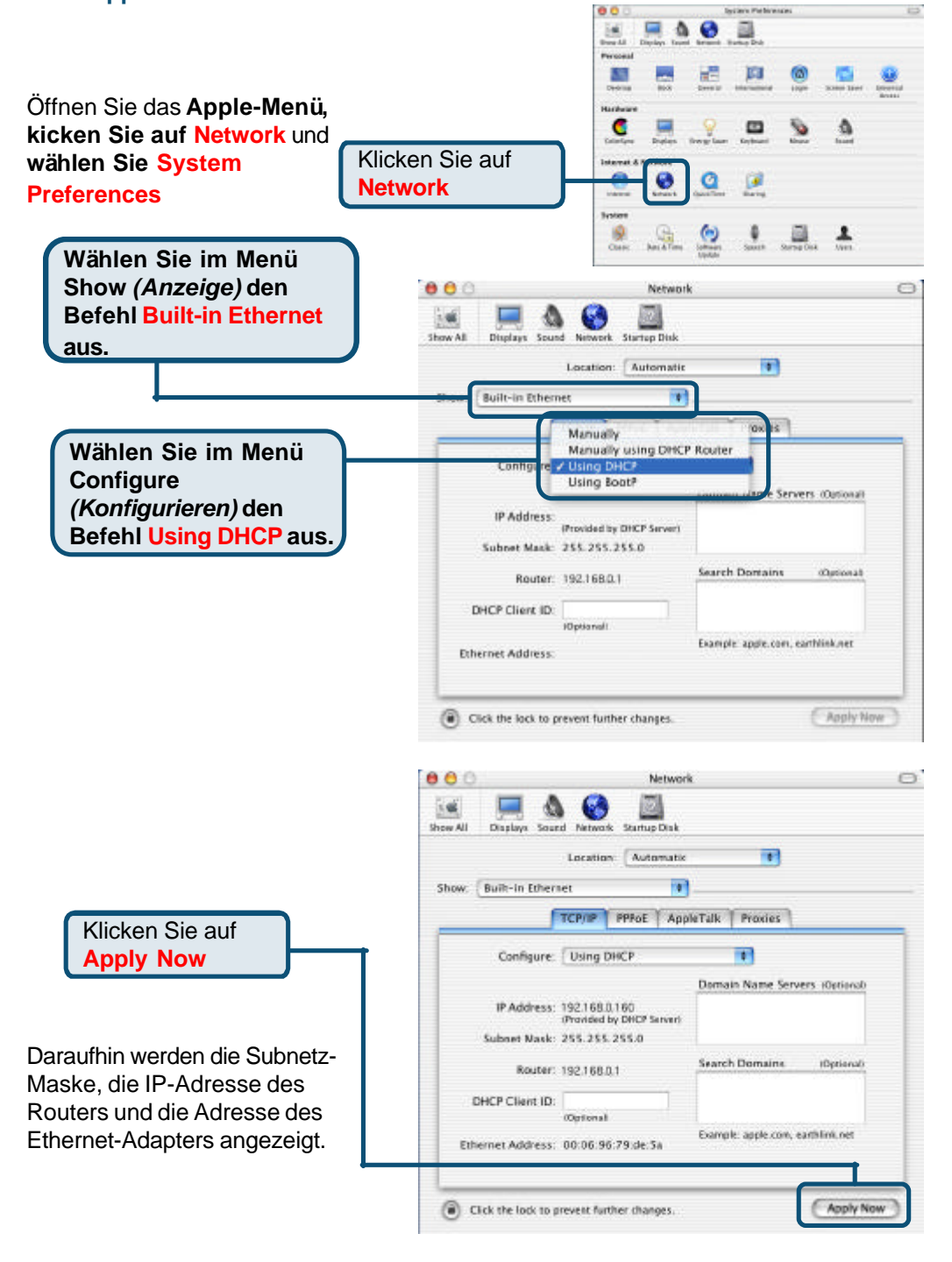

## **Technische Unterstützung** Aktualisierte Versionen von Software und Benutzerhandbuch

finden Sie auf der Website von **D-Link** unter www.dlink.de

**D-Link** bietet kostenfreie technische Unterstützung für Kunden in Deutschland, Ö sterreich, der Schweiz und in Osteuropa.

Unsere Kunden können technische Unterstützung über unsere Website oder telefonisch anfordern.

**Technische Unterstützung von D-Link per Telefon:** 00800 7250 4000

Telefonische technische Unterstützung erhalten Sie montags bis donnerstags von 08.00 bis 19.00 Uhr, freitags von 08.00 bis 17.00 Uhr.

**Technische Unterstützung von D-Link im Internet:** www.dlink.de

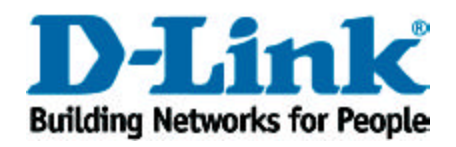